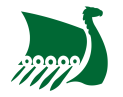

# **Comment activer mon compte Office 365**

Pour permettre une sécurité maximale, l'ensemble des utilisateurs des services Office 365 ont la double authentification activée. Dans ce guide, nous allons voir comment activer un compte Office 365 ainsi que la double authentification.

**Pour que l'activation de votre compte se passe sans problème, vous devez respecter l'ordre et les étapes de ce guide.**

### **1. Obtenir ses identifiants**

Pour commencer, il vous faudra récupérer vos identifiants crées par un administrateur. Ceux-ci se présentent sous la forme d'un couple identifiant et mot de passe. Pour les intervenants et les étudiants du centre de formation, ils vous sont communiqués par mail en temps voulu.

Exemple :

Nom Complet : Paul Durant Nom d'utilisateur : p.durant@asrouenuc.com Mot de passe : Wom828290

#### **2. Changer votre mot de passe**

Dans un premier temps, vous devez changer votre mot de passe. Pour se faire rendez-vous sur le site de [Microsoft Office.](https://www.office.com) Vous allez arriver sur cette page ci-contre.  $\pmb{\times}$ 

Vous devez alors cliquer en haut à droite sur le bouton Se connecter. Vous allez alors arriver sur la page de connexion : saisissez alors votre identifiant et cliquer sur Suivant. Maintenant saisissez le mot de passe qui vous a été fournis et cliquez sur Se connecter.

Vous arrivez alors sur une page vous invitant à mettre à jour votre mot de passe. Saisissez alors votre **ancien** mot de passe puis votre **nouveau** à deux reprises puis cliquez sur Se connecter

Important: Le nouveau mot de passe doit comporter au **minimum** 9 caractères, des chiffres, des minuscules, des majuscules et des caractères spéciaux !

Vous pouvez **fermer la page internet**, votre mot de passe est maintenant changé !

Last<br>update: update: 2021/10/03 user:general:activer\_compte\_o365 https://www.wiki.asrouenuc.com/doku.php?id=user:general:activer\_compte\_o365&rev=1624902829 16:33

## **3. Activer l'authentification multifacteurs (MFA)**

Note: L'authentification multifateurs est un système permettant de vérifier qu'il s'agit bien de l'utilisateur qui essaye de se connecter et non pas quelqu'un qui aurait volé son mot de passe. **Il s'agit d'un système indispensable pour assurer la sécurité d'un système d'information.**

Il existe deux méthodes d'authentification multifacteurs :

- La première en envoyant une notification sur une application d'authentification ;
- La deuxième en envoyant un SMS sur votre numéro de téléphone.

La première méthode est à privilégié, car elle offre un niveau de sécurité et de confort d'utilisation bien supérieur.

#### **a. Avec l'application d'authentification**

Rendez-vous sur le store de votre téléphone pour télécharger l'application Microsoft Authentification disponible pour [Android](https://play.google.com/store/apps/details?id=com.azure.authenticator&hl=fr&gl=US) et [Apple iOS](https://apps.apple.com/fr/app/microsoft-authenticator/id983156458).

Rendez-vous ensuite au site [mysignins.microsoft.com](https://mysignins.microsoft.com/security-info) et saisissez votre adresse mail dans le champ E-mail ou téléphone et cliquez sur Suivant. Saisissez alors votre mot de passe et cliquez sur Suivant.

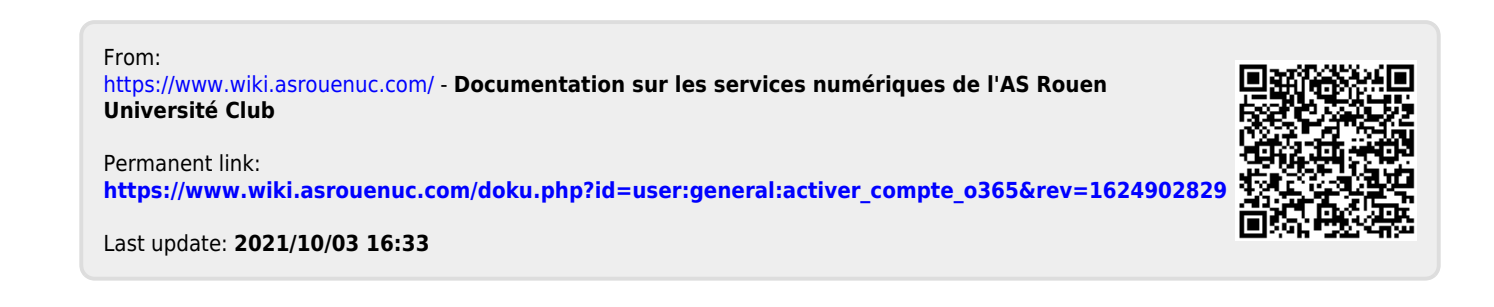